## MAC: Setting the Greyscale Printing Default

- Open a web browser window (ie Firefox, Chrome, Internet Explorer), or tab if the application is already running.
- Type in the address bar localhost:631 and click Enter. The image to the left will appear. Copy the part within the quotes (cupsctl WebInterface=yes). Do not close the window/tab. If a different screen appears (the bottom right), skip to step number 5.
- Open Terminal Terminal from your applications. It can be found in the Applications/Utilities folder. When the window opens, paste the line (or type cupsctl WebInterface=yes) from step 2 and click Enter. Close the program.
- Navigate back to the web browser and refresh the window/tab. You should see the image to the left.
- Click on the **Printers** tab on the far, top right corner of the window.

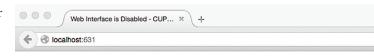

## Web Interface is Disabled

The web interface is currently disabled. Run "cupsctl WebInterface=yes" to enable it.

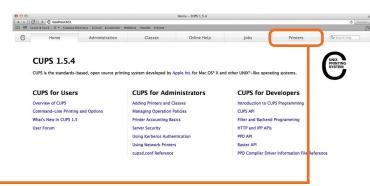

Click on the Secure-Print-Konica printer. Two drop-down menus will appear (image below right). Click on the second drop-down to access the Set Default Options menu.

Scroll down the list until you find Select Color. Change both of those options from Auto Color and Color to Gray Scale. Then scroll down some more until you find Simulation Profile: and change it to None. Click on Set Default Options to set the defaults.

Classes

Administration

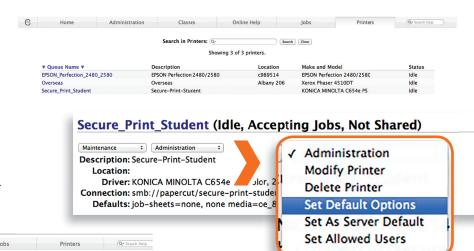

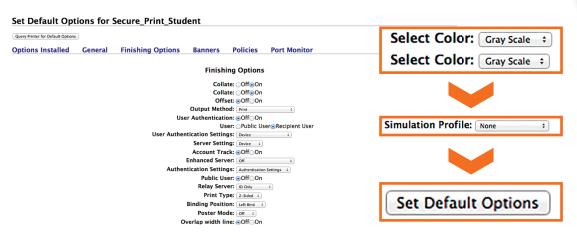

Online Help

- After clicking the **Set Default Options**, a dialog box will pop up asking for your credentials. Enter your Lewis and Clark username and password to complete the process.
- Your defaults will now be only grayscale. If you would like to print in color turn to page....

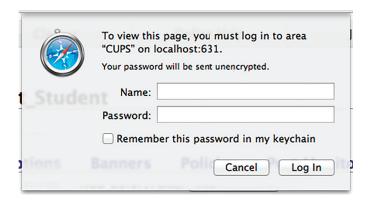